## Send Email Notifications for Newsletter

- 1. Login as Administrator or Chapter Director
- 2. Admin Dashboard > Email > Templates

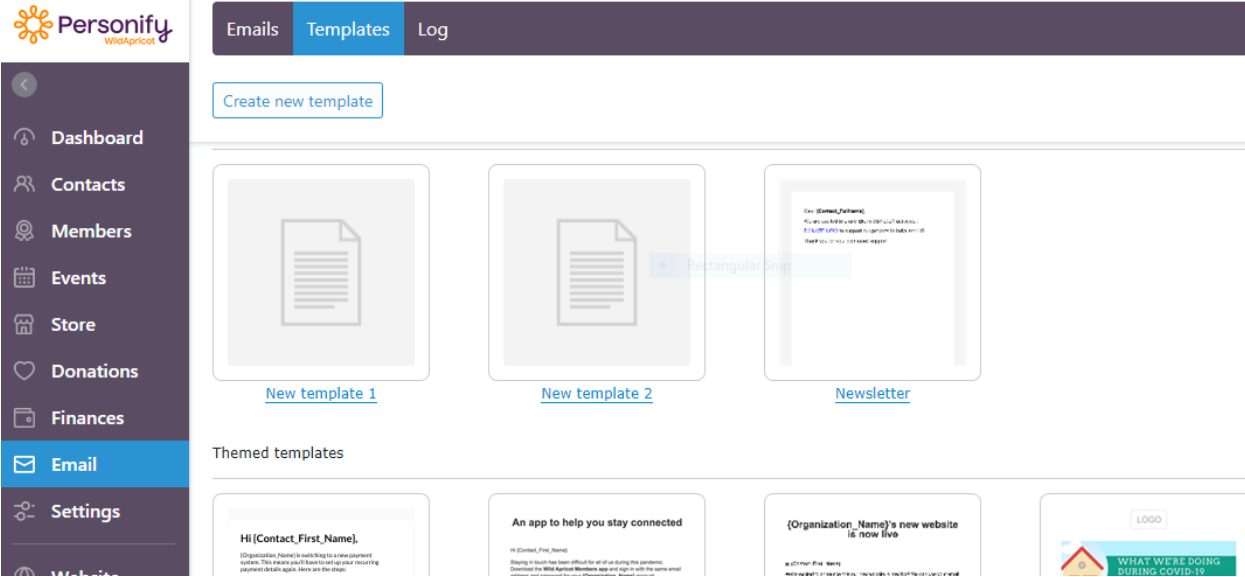

- 3. Select existing template from the list or create new templat
- 4. You can edit template to make the changes if required and then save.
- 5. Click on send Email.

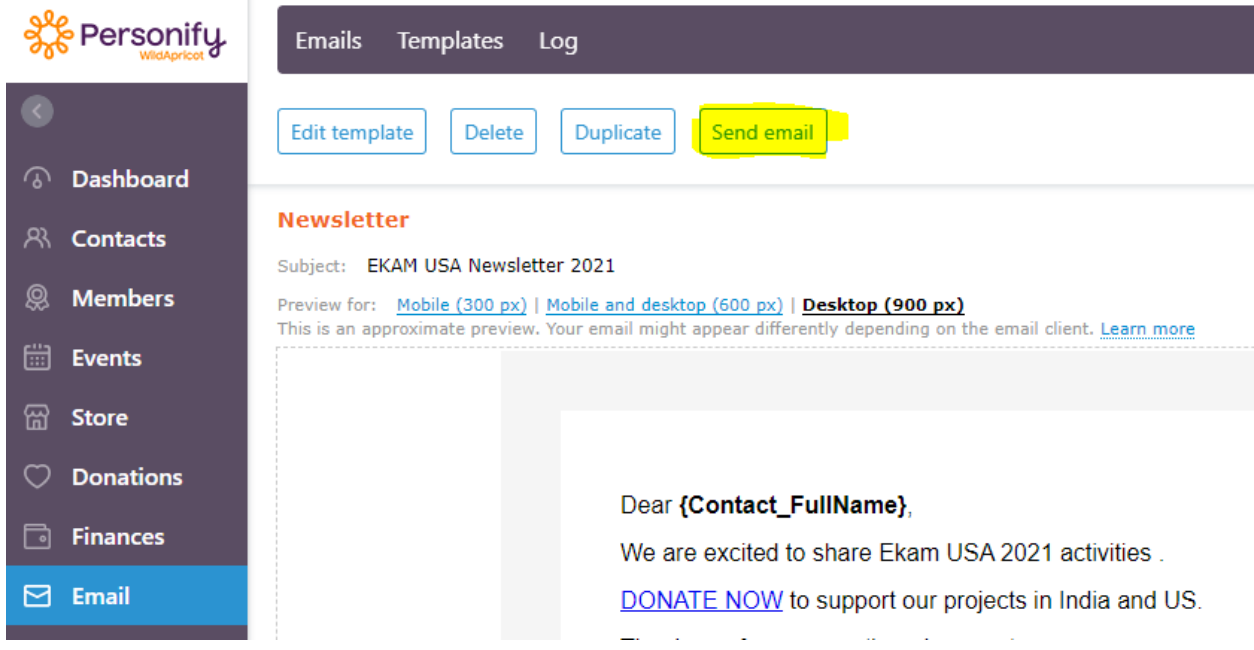

6. In step 4 you can add group of recipients by clicking on contacts list.

7. From the listed saved searches, you can select respective chapter EYA and Adult Volunteers search

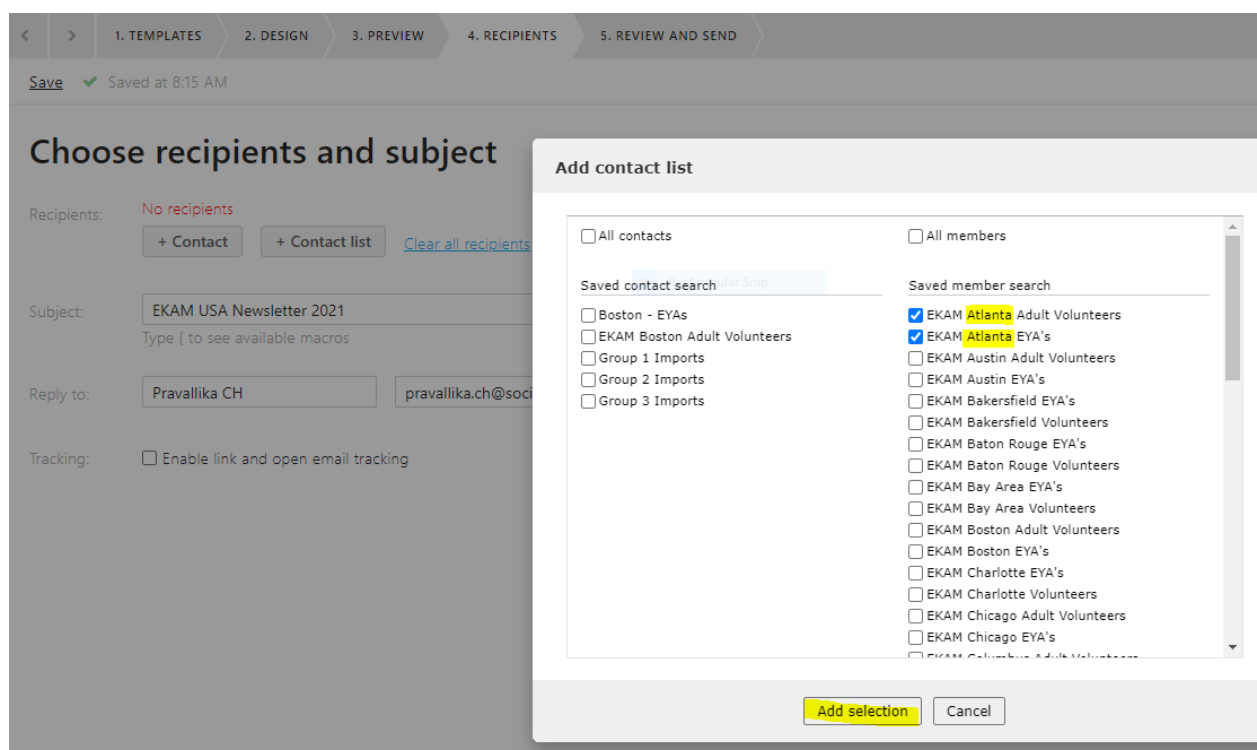

- 8. You can change reply to mail.
- 9. In step 5 you can review and click on send button
- 10. To check the reports goto Admin Dashboard > Email > Log
- 11. Select and click on the latest log listed